# Quick Setup

Before using the projector, make sure you read the safety instructions in the online *User's Guide*.

Note: *Your product may differ from the illustrations on this sheet, but the instructions are the same.*

## Connect the projector

Choose from the following connections. See the sections below or the online *User's Guide* for details.

#### Computer

Connect one end of a VGA cable to the projector's **Computer1** or Computer2/Monitor Out port, and the other end to your laptop or computer's  $\Box$  monitor port. Make sure to switch your laptop to external display (see "Troubleshooting" on the back of this sheet). You can also connect an audio cable.

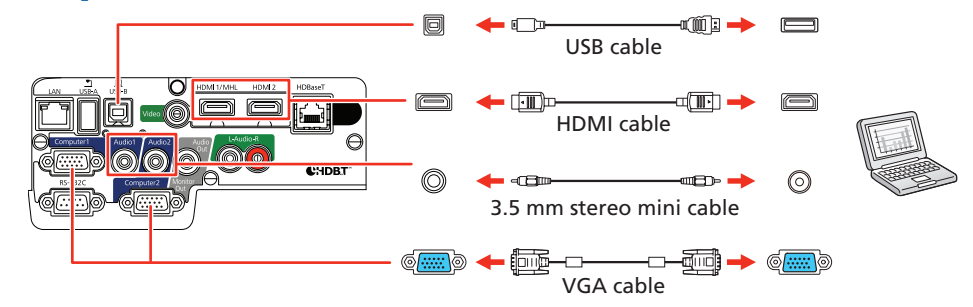

#### Computer port

Windows Vista<sup>®</sup> or later: After turning on the projector, follow the on-screen instructions to install the Epson® USB Display software (EMP\_UDSE.EXE; only on first connection). If the software screen does not display automatically, open My Computer or Computer, then double-click EPSON\_PJ\_UD.

#### HDMI port

**OS X 10.7.x or higher:** After turning on the projector, the setup folder for USB Display appears in the Finder. Double-click USB Display Installer and follow the on-screen instructions to install the Epson USB Display software (only on first connection).

Connect one end of an HDMI cable to the projector's HDMI1/MHL or HDMI2 ports and the other end to an HDMI port on your computer.

Connect multiple video devices and use the **Source Search** button on the projector or the remote control to switch between them.

#### USB port

Connect tablets, smartphones, and other devices that support the MHL™ standard to the **HDMI1/MHL** port.

Connect the square end of a USB cable to the projector's USB-B (square) port. Connect the flat end of the cable to any USB port on your computer.

### Video device

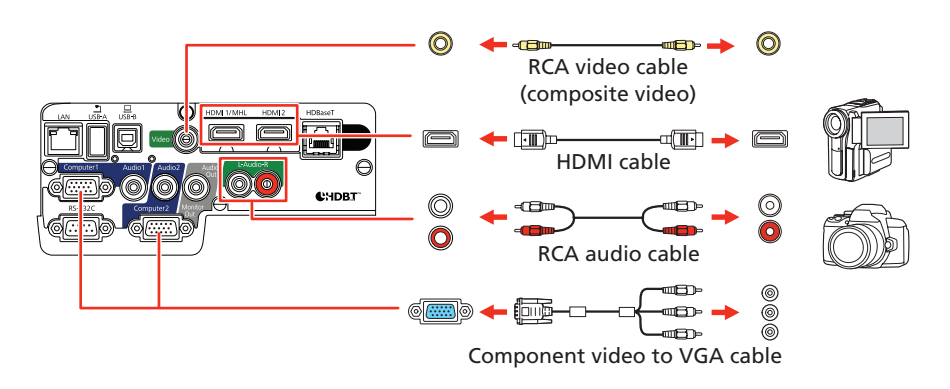

#### Mobile media device

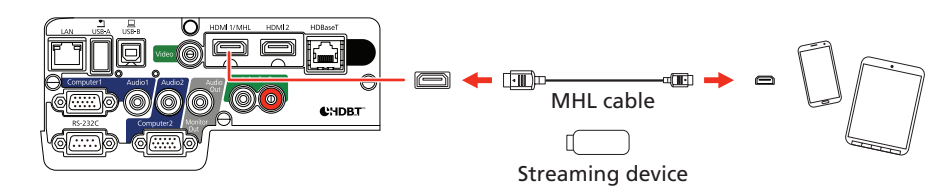

Some devices may require an adapter or may not require an MHL cable. Not all features or functions may be supported. Check your device's documentation for more information.

#### HDBaseT™ transmitter (PowerLite 2165W/2265U)

Connect an HDBaseT transmitter to the HDBaseT port.

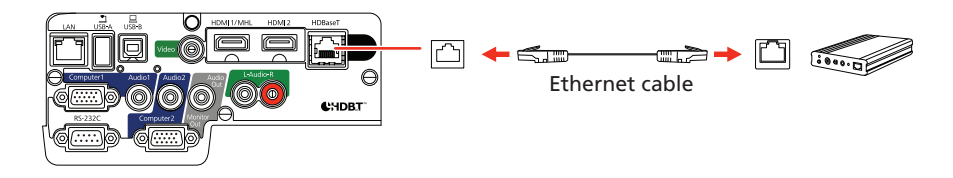

Note: *Make sure the projector and HDBaseT transmitter are turned off when connecting or disconnecting the network cable between them.* 

#### Camera, USB device, or document camera

Connect a digital camera, USB flash drive, USB storage device, or Epson DC-07 document camera to the projector's USB-A (flat) port.

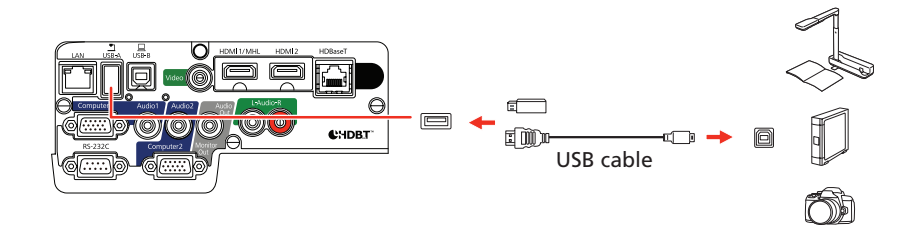

If you connect a digital camera, USB flash drive, or USB storage device, you can use the projector's PC Free feature. You can also connect other Epson document cameras to the projector. See the online *User's Guide* for details.

### External monitor and external speakers

You can also connect an external monitor and external speakers to your projector to enhance your presentations. See the online *User's Guide* for details.

### Turn on your equipment

- **1** Turn on your computer or video source.
- 2 Plug in the projector. The On/Standby light on the projector turns blue.

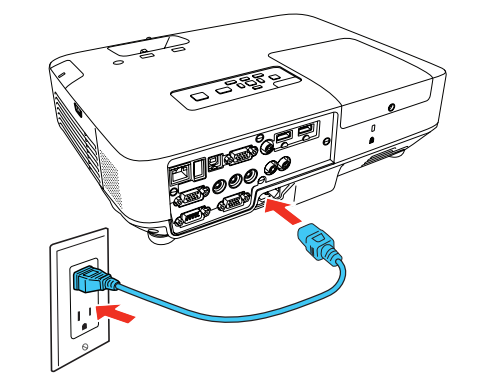

3 Open the A/V Mute slide all the way.

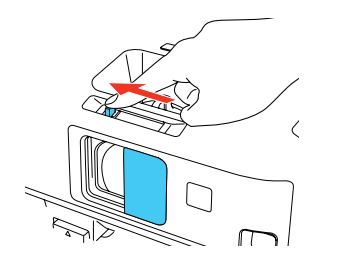

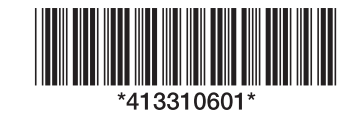

### **PowerLite® 975W/2055/2065/2155W/2165W/2245U/2250U/2255U/2265U**

**4** Press the  $\binom{1}{2}$  power button on the projector or remote control. The projector beeps, the Status light flashes blue, and then stays on.

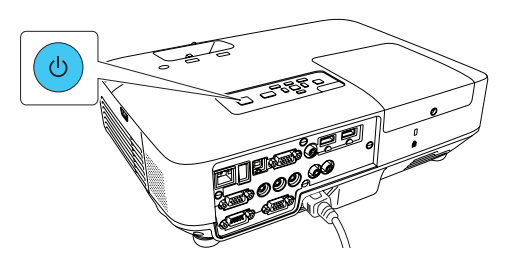

Note: To shut down the projector, press the  $\bigcirc$  power button twice.

If you don't see an image, press the **Source Search** button on the projector or the remote control to select the image source.

2 To raise the image, press the foot release button and lift the front of the projector. Release the button to lock the foot in position.

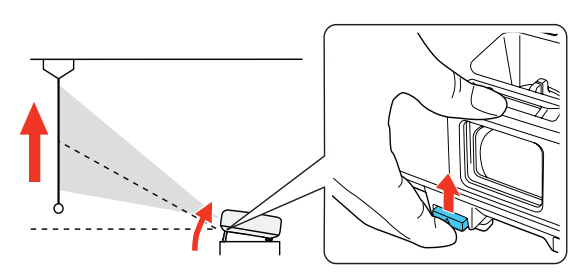

Note: You can also press the Focus Help button on the projector to *fine-tune your adjustments. See the online* User's Guide *for details.*

5 Your projector automatically adjusts images that are unevenly rectangular on the sides (  $\Box$ ,  $\Box$ ,  $\Box$ , or  $\Box$ ), but if necessary you can correct the image shape using the projector's Screen Fit feature or keystone correction buttons ( $\sqrt{ }$  or  $\sqrt{\ }$ ). See the online *User's Guide* for details.

**3** Remove the screw securing the wireless LAN module stopper and remove the stopper.

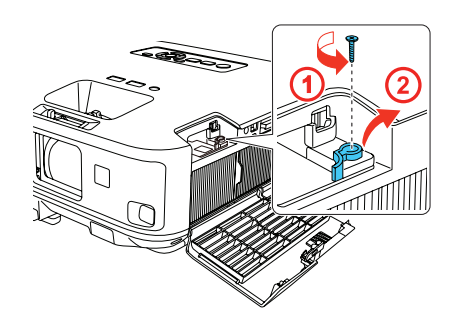

#### **4** To sharpen the image, turn the focus ring.

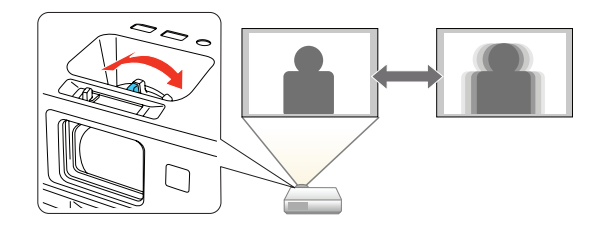

5 Use the arrow buttons on the remote control to highlight any of the options on the Home screen that appears, then press  $\mathbf{P}_{\mathsf{A}}$  to select it. You can display a QR code, switch between projection sources, and quickly access various adjustment options from this screen.

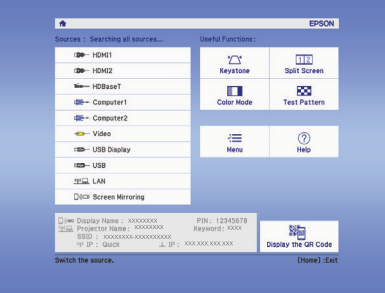

6 The default language of the menu system is English. To select another language, press the **Menu** button on the projector or remote control. Select Extended and press  $\frac{dy}{dx}$ . Select Language and press  $\frac{dy}{dx}$ . Select your language and press  $\bigvee_{\beta}$ . Press the **Menu** button to exit the menu system.

### Adjust the image

Note: *If you still see a blank screen or have other display problems, see the troubleshooting tips on the back of this sheet.*

3 To reduce or enlarge the image, turn the zoom ring.

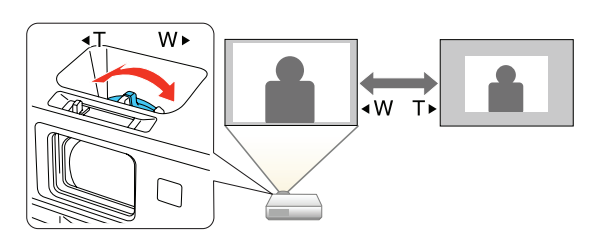

### Using the remote control

Install the batteries as shown (two AA batteries).

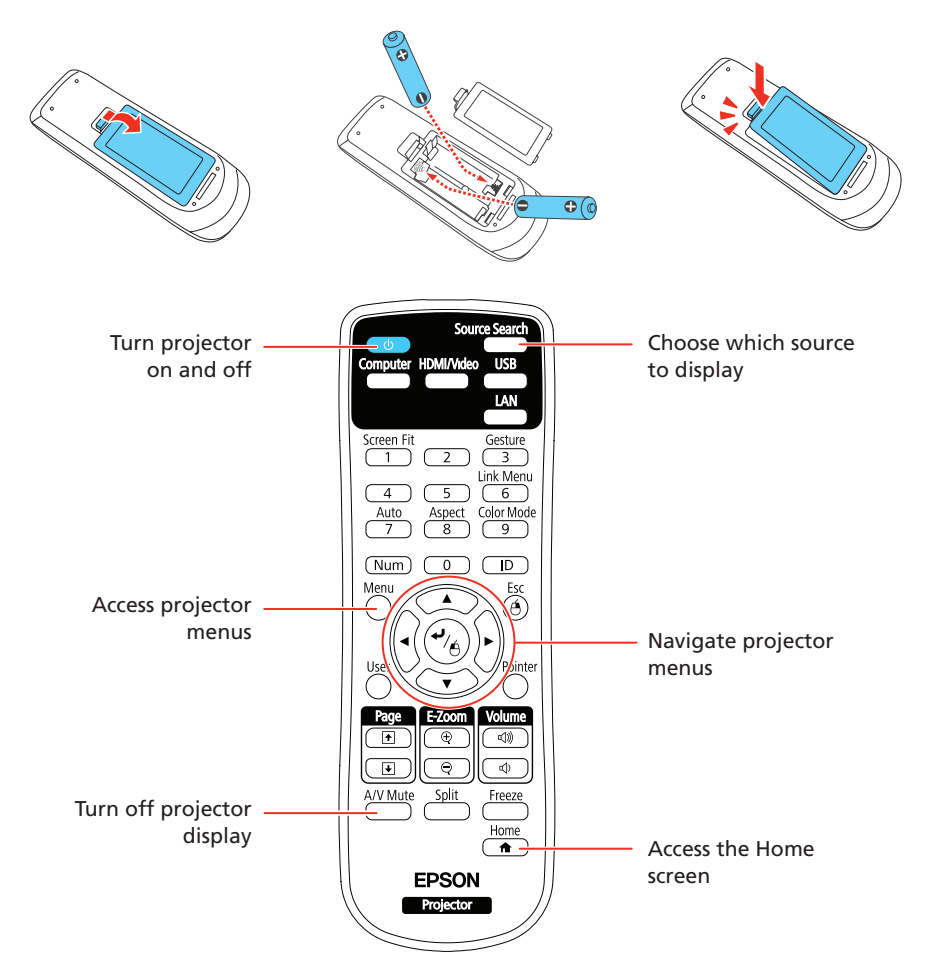

For more information on using the remote control, see the online *User's Guide*.

### Project wirelessly

Follow the steps here to install the included wireless LAN module and connect the projector over a wireless network. With the PowerLite 2250U, you will need the optional wireless LAN module (part number V12H731P02).

If you're projecting from a computer, it must have a wireless card or built-in wireless interface.

- **1** Turn off the projector and unplug the power cord.
- 2 Slide the air filter cover latch and open the air filter cover.

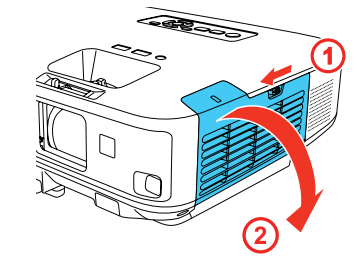

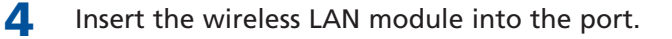

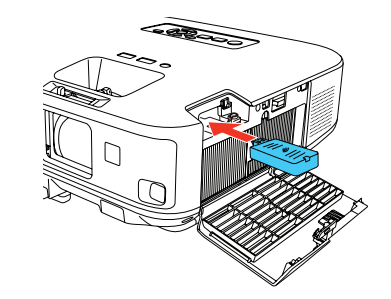

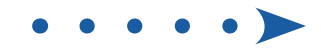

**5** Replace the wireless LAN module stopper and secure it using the screw you removed.

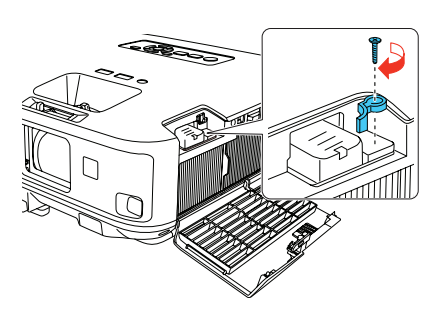

- **11** Choose **Connection Mode**, press  $\frac{1}{2}$ , select **Quick** (for a direct connection to a computer, tablet, or smartphone) or Advanced (for a connection to a router or access point), then press  $\mathcal{A}_{\mathbb{A}}$  again. When you're finished, press Esc to return to the Wireless LAN menu.
- 12 If you chose the Advanced connection mode, select Search Access **Point** and press  $\mathbf{P}_{\mathbf{A}}$ . Use the arrow buttons to highlight your network name (SSID) in the list of available connections.
- 13 If your network has security enabled, enter your network password on the screen that appears. Make sure to enter any uppercase or lowercase letters in the correct case.

- To select a number or character, use the arrow buttons on the remote control to highlight it, then press  $\frac{1}{4}$ .
- **•** To switch between uppercase and lowercase letters, select **CAPS** and press  $\frac{4}{4}$ .
- **•** To change the displayed symbols, select **SYM1** or **SYM2** and press  $\frac{4}{6}$ .

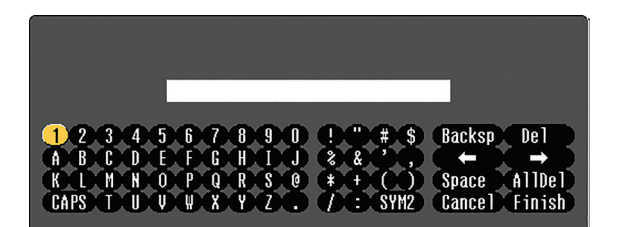

When you're finished entering the network password, select Finish and press  $\frac{4}{6}$ .

14 If you chose the Advanced connection mode, select IP Settings and press  $\frac{1}{4}$ .

#### **4** Tap Read QR code.

If your network assigns addresses automatically, make sure DHCP is turned on. If not, turn off DHCP and enter the projector's IP Address, Subnet Mask, and Gateway Address, as needed.

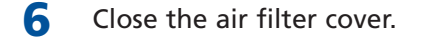

- **7** Plug in the power cord and turn on the projector.
- 8 Press the Menu button on the remote control, select the Network menu, and press  $\frac{4}{6}$ .

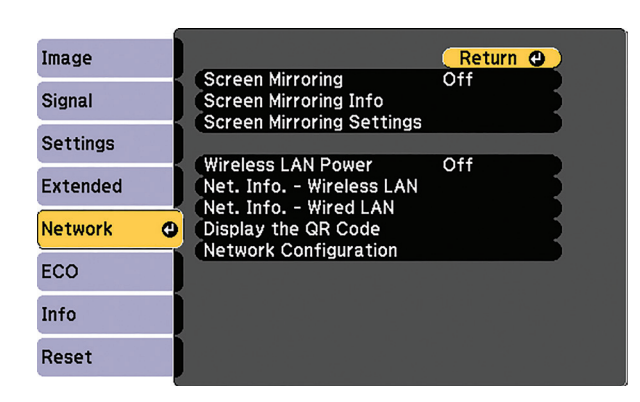

**9** Choose **Network Configuration** and press  $\boldsymbol{\psi}_{\!/\!\mathsf{A}}$ .

10 Select the **Wireless LAN** menu and press  $\frac{d}{dx}$ .

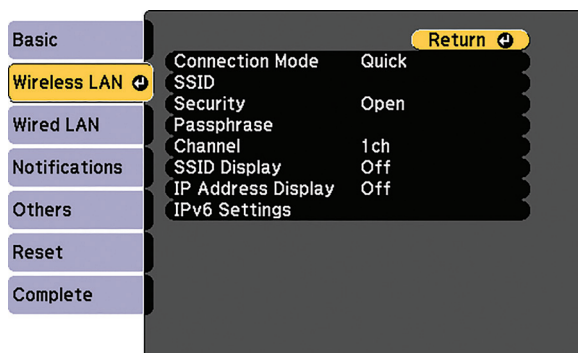

You can connect your mobile device and projector using Epson iProjection™ and a QR code. Make sure the latest version of Epson iProjection is installed on your device.

To project from an iOS or Android™ device, download and install the Epson iProjection app. Visit www.epson.com/projectorapp (U.S.) or www.epson.ca/projectorapp (Canada) for more information.

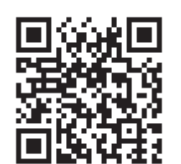

Make sure your device and Epson projector are not connected to a network and your Epson projector's **Connection Mode** is set to **Quick**.

- **1** Press the **Home** button on the projector or remote control to bring up the Home screen.
- 2 Select Display the QR Code and press  $v_{\n\beta}$ .
- **3** Tap **iProjection** on your device's Home screen.

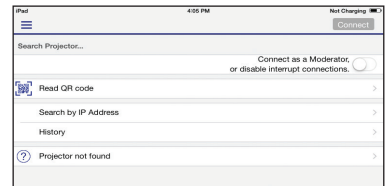

- 15 To prevent the SSID and IP address from appearing on the network standby screen, set the SSID Display and IP Address Display settings to Off.
- **16** When you're finished selecting settings in the Wireless LAN menu, press Esc.
- **17** Select **Complete** and press  $\frac{4}{6}$ , then select Yes and press  $\frac{4}{6}$  again to save your settings.

#### Install network software

Links to download the network software and to the manuals are available from the projector CD. Downloads require an Internet connection. You can also download the software and manuals from the Epson website, as described in "Where to get help."

To monitor and control your projector over the network, install the EasyMP® Monitor software (Windows® only). To project from multiple PCs over the network, install the EasyMP Multi PC Projection software. To update your projector's firmware over a wired LAN, install the EasyMP Network Updater software.

Click the icons on your desktop to view the software manuals. See the manuals for instructions on installing and using the software.

### Project wirelessly from a mobile device

#### Install the Epson iProjection app

### Direct wireless connection

- 5 Point your device's camera at the QR code your projector displays; the QR code is read automatically.
- **6** If you are using an iOS device, follow the on-screen prompts to register your projector's Wi-Fi profile.

Your device and Epson projector are now connected.

#### Wireless network connection

Make sure your projector and mobile device are connected to the same wireless network.

- **1** Press the **Home** button on the projector or remote control to bring up the Home screen.
- 2 Select Display the QR Code and press  $\frac{e}{e}$  /6.
- **3** Tap **iProjection** on your device's Home screen.

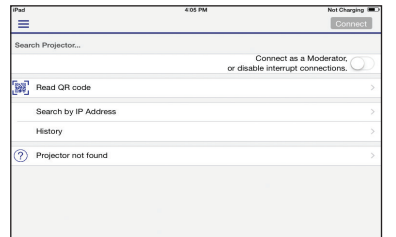

- **4** Tap Read QR code.
- **5** Point your device's camera at the QR code your projector displays; the QR code is read automatically.

If you see a blank screen or the No signal message after turning on your computer or video device, check the following:

Your device and Epson projector are now connected.

### **Troubleshooting**

- Make sure the Status light on the projector is blue and not flashing, and the A/V Mute slide is open.
- Press the **Source Search** button on the projector or the remote control to switch to the correct image source, if necessary.
- **•** Press the **Home** button on the projector or remote control to verify the source input and settings.
- On Windows 7 or later, hold down the Windows key and press P at the same time, then click Duplicate.
- **If you're using a Windows laptop, press the function key on your** keyboard that lets you display on an external monitor. It may be labeled **CRT/LCD** or have an icon such as  $\exists$ / $\Box$ . You may have to hold down the **Fn** key while pressing it (such as  $Fn + F7$ ). Wait a moment for the display to appear.
- If you're using a Mac laptop, open System Preferences and select Displays. Click the Arrangement tab and select the Mirror Displays checkbox.

Register today to get product updates and exclusive offers. You can use the CD included with your projector or register online at www.epson.com/webreg.

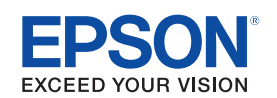

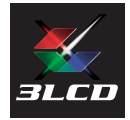

### Where to get help

#### Manuals

For more information about using the projector, click the icons on your desktop to access the online manuals (requires an Internet connection). If you don't see icons to the manuals, you can install them from the projector CD or go to the Epson website, as described below.

#### Telephone support services

To use the Epson PrivateLine® Support service, call (800) 637-7661. This service is available for the duration of your warranty period. You may also speak with a support specialist by calling (562) 276-4394 (U.S.) or (905) 709-3839 (Canada).

Support hours are 6 AM to 8 PM, Pacific Time, Monday through Friday, and 7 AM to 4 PM, Pacific Time, Saturday. Days and hours of support are subject to change without notice. Toll or long distance charges may apply.

#### Internet support

Visit www.epson.com/support (U.S.) or www.epson.ca/support (Canada) for solutions to common problems. You can download utilities and documentation, get FAQs and troubleshooting advice, or e-mail Epson.

#### Registration

EPSON, EasyMP, and PowerLite are registered trademarks, Epson iProjection is a trademark, and EPSON Exceed Your Vision is a registered logomark of Seiko Epson Corporation. PrivateLine is a registered trademark of Epson America, Inc.

Mac and OS X are trademarks of Apple Inc., registered in the U.S. and other countries.

Android is a trademark of Google Inc.

HDBaseT and the HDBaseT Alliance logo are trademarks of the HDBaseT Alliance.

General Notice: Other product names used herein are for identification purposes only and may be trademarks of their respective owners. Epson disclaims any and all rights in those marks.

This information is subject to change without notice.

© 2016 Epson America, Inc., 10/16

Printed in XXXXXX CPD-52404R1

### Optional accessories

For a list of optional accessories, see the online *User's Guide*.

You can purchase screens or other accessories from an Epson authorized reseller. To find the nearest reseller, call 800-GO-EPSON (800-463-7766). Or you can purchase online at www.epsonstore.com (U.S. sales) or www.epson.ca (Canadian sales).